# **Dell Latitude E6540**

Ejerens manual

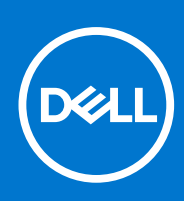

**Forordningsmodel: P29F Forordningstype: P29F001 April 2021 rev. A03**

### Bemærk, forsigtig og advarsel

**BEMÆRK:** BEMÆRK! angiver vigtige oplysninger om, hvordan du bruger computeren optimalt.

**FORSIGTIG: FORSIGTIG angiver enten en mulig beskadigelse af hardware eller tab af data og oplyser dig om, hvordan du kan undgå dette problem.**

**ADVARSEL: ADVARSEL! angiver risiko for tingskade, personskade eller død.**

© 2013 - 2021 Dell Inc. Eller dets associerede selskaber. Alle rettigheder forbeholdes. Dell, EMC, og andre varemærker er varemærker tilhørende Dell Inc. eller deres associerede selskaber. Andre varemærker kan være varemærker for deres respektive ejere.

# Indholdsfortegnelse

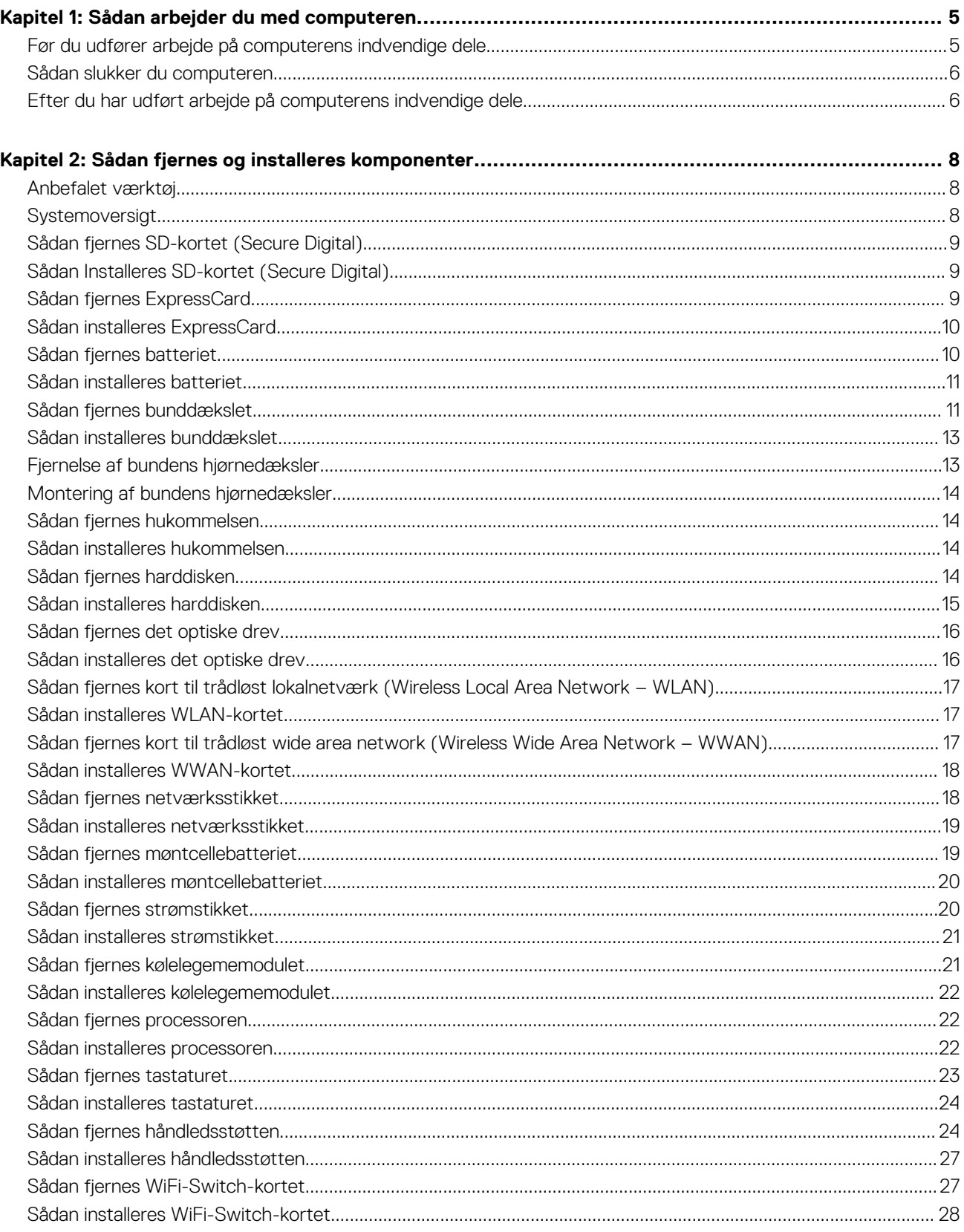

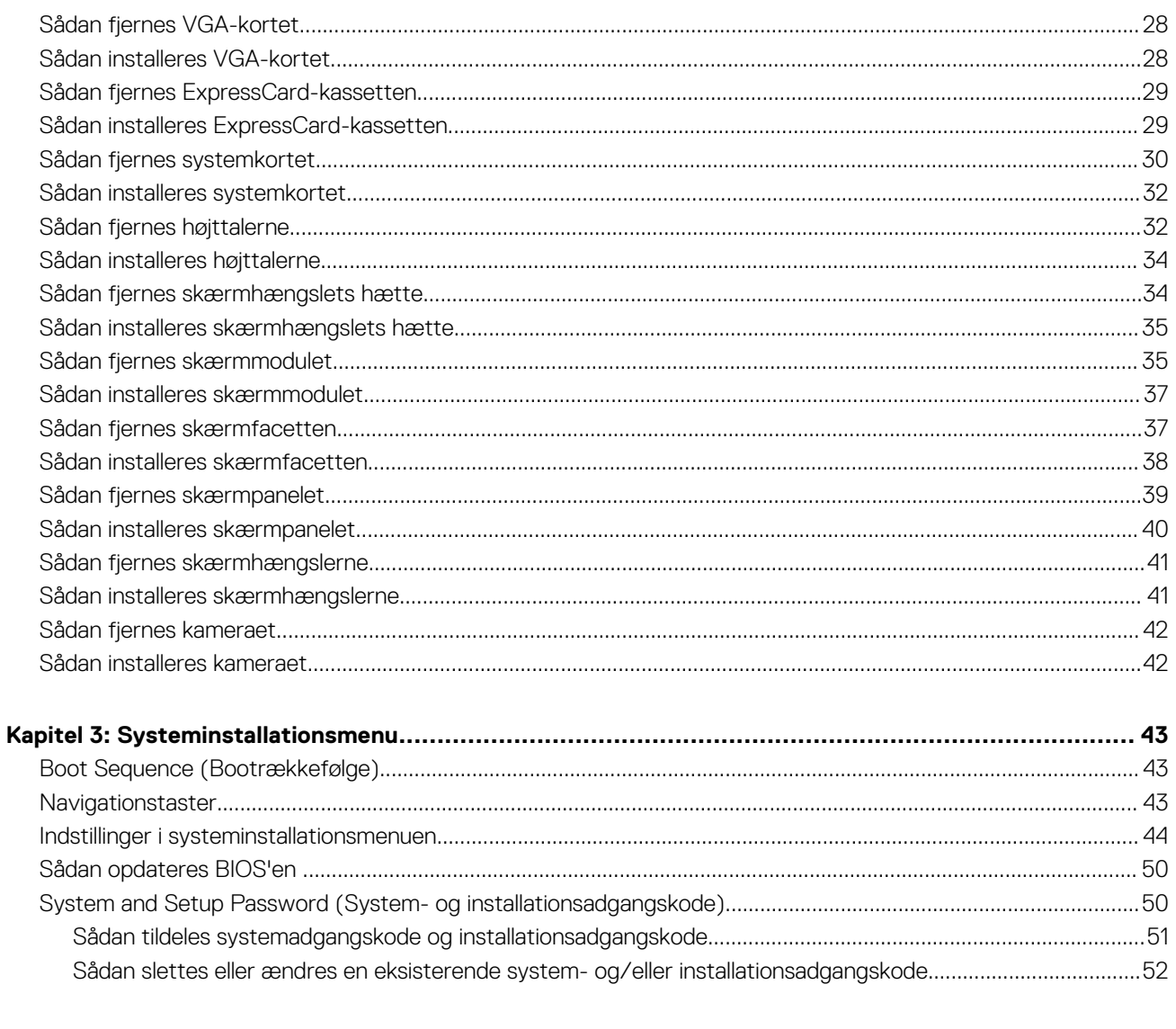

![](_page_3_Picture_11.jpeg)

![](_page_3_Picture_12.jpeg)

# **Sådan arbejder du med computeren**

**1**

## <span id="page-4-0"></span>**Før du udfører arbejde på computerens indvendige dele**

#### **Forudsætninger**

Følg nedenstående sikkerhedsretningslinjer for at beskytte computeren mod potentielle skader og af hensyn til din egen sikkerhed. Hvis intet andet er angivet bygger hver fremgangsmåde i dette dokument på følgende forudsætninger:

- Du har læst sikkerhedsoplysningerne, som fulgte med computeren.
- En komponent kan genmonteres eller hvis købt separat installeres ved at udføre fjernelsesproceduren i omvendt rækkefølge.

#### **Om denne opgave**

**BEMÆRK:** Før du udfører arbejde på computerens indvendige dele, skal du læse de sikkerhedsoplysninger, der fulgte med വ computeren. Du kan finde yderligere oplysninger om best practices for sikkerhed på webstedet Regulatory Compliance på **www.dell.com/regulatory\_compliance**

**FORSIGTIG: Mange reparationer kan kun udføres af en certificeret servicetekniker. Du bør kun udføre fejlfinding og enkle reparationer, hvis de er godkendt i produktdokumentationen eller som er anvist af vores online- eller telefonbaserede service- og supportteam. Skader, der skyldes servicering, der ikke er godkendt af Dell, dækkes ikke af garantien. Læs og følg sikkerhedsinstruktionerne, der blev leveret sammen med produktet.**

**FORSIGTIG: For at undgå elektrostatisk afladning bør du jorde dig selv ved hjælp af en jordingsrem eller ved jævnligt at røre ved en umalet metaloverflade (f.eks. et stik på computerens bagside).**

**FORSIGTIG: Komponenter og kort skal behandles forsigtigt. Rør ikke ved kortenes komponenter eller kontaktområder. Hold et kort i kanterne eller i dets metalbeslag. Hold en komponent som f.eks. en processor ved dens kanter og ikke ved dens ben.**

**FORSIGTIG: Når du frakobler et kabel, skal du tage fat i dets stik eller dets trækflig og ikke i selve kablet. Nogle kabler har stik med låsetappe. Hvis du frakobler et sådant kabel, bør du trykke på låsetappene, før du frakobler kablet. Når du trækker stik fra hinanden, skal du sikre at de flugter for at undgå at bøje stikkets ben. Du bør også sikre dig, at begge stik sidder rigtigt og flugter med hinanden, inden du sætter et kabel i.**

**BEMÆRK:** Computerens og visse komponenters farve kan afvige fra, hvad der vist i dette dokument.

Inden du udfører arbejde på computerens indvendige dele, skal du benytte følgende fremgangsmåde for at forebygge skader på computeren.

#### **Trin**

- 1. Sørg for, at arbejdsoverfladen er jævn og ren for at forhindre, at computerdækslet bliver ridset.
- 2. Sluk computeren (se Sådan slukkes computeren).
- 3. Hvis computeren er tilsluttet en dockingenhed (tildocked) som f.eks. den valgfrie Media Base eller Batteriskive, skal du fradocke den.

#### **FORSIGTIG: Frakobl, for at frakoble et netværkskabel, først kablet fra computeren, og frakobl det derefter fra netværksenheden.**

- 4. Frakobl alle netværkskabler fra computeren.
- 5. Tag stikkene til computeren og alle tilsluttede enheder ud af stikkontakterne.
- 6. Luk skærmen og vend computeren om på et fladt arbejdsunderlag.

**BEMÆRK:** For at undgå at beskadige bundkortet skal du fjerne det primære batteri, inden du servicerer computeren.

- <span id="page-5-0"></span>7. Fjern det primære batteri.
- 8. Vend computeren om igen.
- 9. Åbn skærmen.
- 10. Tryk på tænd/sluk-knappen for at jorde bundkortet.
	- **FORSIGTIG: For at sikre dig imod elektriske stød skal du altid tage computeren ud af stikkontakten, før du åbner skærmen.**
	- **FORSIGTIG: Inden du rører ved noget inde i computeren, skal du jorde dig selv ved at røre en umalet metaloverflade som f.eks. metallet på bagsiden af computeren. Fjern statisk elektricitet, som kan beskadige de interne komponenter, ved røre ved en umalet overflade løbende under arbejdet.**
- 11. Fjern alle installerede ExpressCards eller chipkort fra deres stik.

# **Sådan slukker du computeren**

#### **Om denne opgave**

**FORSIGTIG: For at undgå datatab bør du gemme og lukke alle åbne filer og lukke alle åbne programmer, inden du slukker computeren.**

### **Trin**

- 1. Sådan lukker du operativsystemet:
	- I Windows 8:
		- Sådan anvendes en berøringsaktiveret enhed:
			- a. Stryg ind fra skærmens højre kant, åbner menuen Amuletter og vælg **Indstillinger**.
			- b. Vælg  $\bigcup_{\alpha}$  og vælg derefter **Luk computeren**
			- Sådan anvendes en mus:
			- a. Peg på skærmens øverste hjørne og klik på **Indstillinger**.

 $\overline{c}$ 

- b. Klik på  $\bigcup_{\alpha}$  og vælg **Luk computeren**.
- **I Windows 7:** 
	- a. Klik på **Start** .
	- b. Klik på **Luk computeren.**

eller

- a. Klik på **Start** .
- b. Klik derefter på pilen i nederste højre hjørne på **Start**menuen som vist nedenfor, og klik derefter på **Luk**

![](_page_5_Picture_25.jpeg)

2. Sørg for, at computeren og alle tilsluttede enheder er slukket. Hvis computeren og de tilsluttede enheder ikke blev slukket automatisk, da du lukkede operativsystemet, skal du trykke på tænd/sluk-knappen i 4 sekunder for at slukke dem.

# **Efter du har udført arbejde på computerens indvendige dele**

#### **Om denne opgave**

Når du har udført udskiftningsprocedurer, skal du sørge for at tilslutte eksterne enheder, kort, kabler osv., før du tænder computeren.

**FORSIGTIG: For at undgå beskadigelse af computeren, må du kun bruge det batteri, der er beregnet til denne specifikke Dell-computer. Brug ikke batterier, som er beregnet til andre Dell-computere.**

### **Trin**

- 1. Tilslut alle eksterne enheder f.eks. portreplikator, batterskive eller mediebase og genmonter alle kort, f.eks. ExpressCard.
- 2. Tilslut telefon- eller netværkskabler til computeren.

### **FORSIGTIG: For at tilslutte et netværkskabel skal du først sætte det i netværksenheden og derefter sætte det i computeren.**

- 3. Genmonter batteriet.
- 4. Tilslut computeren og alle tilsluttede enheder til deres stikkontakter.
- 5. Tænd computeren.

# **2**

# <span id="page-7-0"></span>**Sådan fjernes og installeres komponenter**

Dette afsnit har detaljerede oplysninger om, hvordan computerens komponenter fjernes eller installeres.

# **Anbefalet værktøj**

Procedurerne i dette dokument kræver følgende værktøj:

- Lille, almindelig skruetrækker
- En stjerneskruetrækker
- En lille plastiksyl

### **Systemoversigt**

![](_page_7_Figure_9.jpeg)

#### **Figur 1. Set bagfra – Bagdæksel fjernet**

- 1. kølelegememodul 2. harddisk
- 3. hukommelse 4. SD-kortåbning
- 5. ExpressCard-stik 6. optisk drev
- 
- 
- 
- 13. bundens hjørnedæksel (højre)
- 
- 
- 
- 7. møntcellebatteri 8. bundens hjørnedæksel (venstre)
- 9. WWAN-kort 10. WLAN-kort
- 11. dockingport 12. batterirum

<span id="page-8-0"></span>![](_page_8_Figure_0.jpeg)

#### **Figur 2. Set oppefra – Tastatur og håndledsstøtte fjernet**

- 1. WiFi-switch-kort 2. højttaler
- 3. ExpressCard-kassette 4. systemkort
- 
- 
- 
- 
- 5. højttaler 6. harddiskbås
- 7. VGA-kort 8. skærmmodul

# **Sådan fjernes SD-kortet (Secure Digital)**

#### **Trin**

- 1. Følg procedurerne i [Før du udfører arbejde på computerens indvendige dele](#page-4-0)
- 2. Tryk ind på SD-kortet for at frigøre det fra computeren. Skub SD-kortet ud af computeren.

![](_page_8_Picture_14.jpeg)

# **Sådan Installeres SD-kortet (Secure Digital)**

#### **Trin**

- 1. Skub SD-kortet ind i dets stik indtil det klikker på plads.
- 2. Følg procedurerne i [Efter du har udført arbejde på computerens indvendige dele](#page-5-0)

# **Sådan fjernes ExpressCard**

- 1. Følg procedurerne i [Før du udfører arbejde på computerens indvendige dele.](#page-4-0)
- 2. Tryk på ExpressCard for at frigøre det fra computeren. Skub ExpressCard ud af computeren.

<span id="page-9-0"></span>![](_page_9_Picture_0.jpeg)

# **Sådan installeres ExpressCard**

#### **Trin**

- 1. Skub ExpressCard-kortet ind i dets åbning indtil det klikker på plads.
- 2. Følg procedurerne i [Efter du har udført arbejde på computerens indvendige dele](#page-5-0)

# **Sådan fjernes batteriet**

#### **Trin**

- 1. Følg procedurerne i [Før du udfører arbejde på computerens indvendige dele.](#page-4-0)
- 2. Skub frigørelseslåsen for at låse batteriet op.

![](_page_9_Picture_9.jpeg)

3. Vip batteriet ud af computeren.

<span id="page-10-0"></span>![](_page_10_Picture_0.jpeg)

# **Sådan installeres batteriet**

#### **Trin**

- 1. Skub batteriet ind i dets stik, indtil det klikker på plads.
- 2. Følg procedurerne i [Efter du har udført arbejde på computerens indvendige dele](#page-5-0).

# **Sådan fjernes bunddækslet**

- 1. Følg procedurerne i [Før du udfører arbejde på computerens indvendige dele.](#page-4-0)
- 2. Fjern [batteriet](#page-9-0)
- 3. Fjern skruerne, der fastgør bunddækslet til computeren.

![](_page_11_Picture_0.jpeg)

4. Løft bunddækslet og fjern det fra computeren.

![](_page_11_Picture_2.jpeg)

# <span id="page-12-0"></span>**Sådan installeres bunddækslet**

#### **Trin**

- 1. Anbring bunddækslet, så det flugter korrekt med skruehullerne i computeren.
- 2. Spænd skruerne for at fastgøre bunddækslet til computeren.
- 3. Installer [batteriet.](#page-10-0)
- 4. Følg procedurerne i [Efter du har udført arbejde på computerens indvendige dele](#page-5-0).

# **Fjernelse af bundens hjørnedæksler**

### **Trin**

- 1. Følg procedurerne i [Før du udfører arbejde på computerens indvendige dele.](#page-4-0)
- 2. Fjern [batteriet.](#page-9-0)
- 3. Fjern [bunddækslet.](#page-10-0)
- 4. Fjern skruerne, der fastgør bundens venstre hjørnedæksel, løft og fjern den fra computeren.

![](_page_12_Figure_12.jpeg)

5. Fjern skruerne, der fastgør bundens højre hjørnedæksel, løft og fjern den fra computeren.

![](_page_12_Figure_14.jpeg)

# <span id="page-13-0"></span>**Montering af bundens hjørnedæksler**

### **Trin**

- 1. Anbring bundens venstre og højre hjørnedæksler så de flugter med computerens skruehuller.
- 2. Spænd skruerne, der fastgør bundens hjørnedæksler til computeren.
- 3. Installer:
	- a. [bunddæksel](#page-12-0)
	- b. [batteri](#page-10-0)
- 4. Følg procedurerne i [Efter du har udført arbejde på computerens indvendige dele](#page-5-0).

# **Sådan fjernes hukommelsen**

### **Trin**

- 1. Følg procedurerne i [Før du udfører arbejde på computerens indvendige dele.](#page-4-0)
- 2. Fjern:
	- a. [batteri](#page-9-0)
	- b. [bunddæksel](#page-10-0)
- 3. Lirk fastgørelsesklemmer væk fra hukommelsesmodulet indtil det springer op og fjern hukommelsesmodulet fra dets stik på bundkortet.

![](_page_13_Picture_15.jpeg)

# **Sådan installeres hukommelsen**

### **Trin**

- 1. Indsæt hukommelsen i hukommelsessoklen.
- 2. Tryk på fastgørelsesklemmerne for at fastgøre hukommelsesmodulet til bundkortet.
- 3. Installer:
	- a. [bunddæksel](#page-12-0)
	- b. [batteri](#page-10-0)
- 4. Følg procedurerne i [Efter du har udført arbejde på computerens indvendige dele](#page-5-0).

# **Sådan fjernes harddisken**

- 1. Følg procedurerne i [Før du udfører arbejde på computerens indvendige dele.](#page-4-0)
- 2. Fjern [batteriet.](#page-9-0)
- 3. Fjern skruerne, der fastgør harddisken til computeren. Skub harddisken ud af computeren.

<span id="page-14-0"></span>![](_page_14_Picture_0.jpeg)

4. Fjern skruen, der fastgør harddiskdåsen til harddisken. Fjern harddiskdåsen fra harddisken.

![](_page_14_Picture_2.jpeg)

5. Bøj harddiskens isolering. Skræl harddiskens isolering af harddisken.

![](_page_14_Picture_4.jpeg)

# **Sådan installeres harddisken**

- 1. Installer harddiskens isolering på harddisken.
- 2. Påsæt harddiskdåsen på harddisken.
- 3. Spænd skruerne, der fastgør harddiskdåsen til harddisken.
- 4. Skub harddisken ind i computeren.
- 5. Stram skruerne for at fastgøre harddisken til computeren.
- 6. Installer [batteriet.](#page-10-0)
- 7. Følg procedurerne i [Efter du har udført arbejde på computerens indvendige dele](#page-5-0).

# <span id="page-15-0"></span>**Sådan fjernes det optiske drev**

### **Trin**

- 1. Følg procedurerne i [Før du udfører arbejde på computerens indvendige dele.](#page-4-0)
- 2. Fjern [batteriet.](#page-9-0)
- 3. Tryk på det optiske drevs smæklås og træk det optiske drev fra computeren.

![](_page_15_Picture_5.jpeg)

4. Fjern skruen, der fastgør det optiske drevs smæklås til det optiske drev. Skub det optiske drevs smæklås og fjern det fra det optiske drev.

![](_page_15_Picture_7.jpeg)

5. Fjern skruerne, der fastgør beslaget til det optiske drevs smæklås til det optiske drev. Fjern smæklåsens beslag fra det optiske drev

![](_page_15_Picture_9.jpeg)

### **Sådan installeres det optiske drev**

- 1. Flugt beslaget til det optiske drevs smæklås med dets plads på det optiske drev.
- 2. Spænd skruen for at fastgøre beslaget til det optiske drevs smæklås til det optiske drev.
- 3. Skub det optiske drevs smæklås ind i beslaget til det optiske drevs smæklås.
- <span id="page-16-0"></span>4. Spænd skruerne, der fastgør det optiske drevs smæklås til beslaget til det optiske drevs smæklås.
- 5. Skub det optiske drev helt ind i drevbåsen.
- 6. Tryk på det optiske drevs smæklås for at fastgøre det optiske drev.
- 7. Installer [batteriet.](#page-10-0)
- 8. Følg procedurerne i [Efter du har udført arbejde på computerens indvendige dele](#page-5-0).

# **Sådan fjernes kort til trådløst lokalnetværk (Wireless Local Area Network – WLAN)**

#### **Trin**

- 1. Følg procedurerne i [Før du udfører arbejde på computerens indvendige dele.](#page-4-0)
- 2. Fjern:
	- a. [batteri](#page-9-0)
	- b. [bunddæksel](#page-10-0)
- 3. Frakobl antennekablerne, fjern skruen, der fastgør WLAN-kortet til systemkortet og løft WLAN-kortet ud af computeren.

![](_page_16_Figure_12.jpeg)

### **Sådan installeres WLAN-kortet**

#### **Trin**

- 1. Isæt WLAN-kortet i dets stik i en vinkel på 45 grader.
- 2. Spænd skruen for at fastgøre WLAN-kortet til computeren.
- 3. Tilslut antennekablerne til deres respektive stik, som det er markeret på WLAN-kortet.
- 4. Installer:
	- a. [bunddæksel](#page-12-0)
	- b. [batteri](#page-10-0)
- 5. Følg procedurerne i [Efter du har udført arbejde på computerens indvendige dele](#page-5-0).

### **Sådan fjernes kort til trådløst wide area network (Wireless Wide Area Network – WWAN)**

- 1. Følg procedurerne i [Før du udfører arbejde på computerens indvendige dele.](#page-4-0)
- 2. Fjern:
	- a. [batteri](#page-9-0)
	- b. [bunddæksel](#page-10-0)
- 3. Udfør følgende trin som vist på illustrationen:
- <span id="page-17-0"></span>a. Fjern antennekablerne fra WWAN-kortet.
- b. Fjern skruen, der fastgør WWAN-kortet til computeren.
- c. Fjern WWAN-kortet fra computeren.

![](_page_17_Figure_3.jpeg)

# **Sådan installeres WWAN-kortet**

### **Trin**

- 1. Anbring WWAN-kortet i dets åbning på bundkortet.
- 2. Tryk ned på WWAN-kortet og stram skruen for at fastgøre WWAN-kortet til computeren.
- 3. Tilslut antennekablerne til deres stik på WWAN-kortet.
- 4. Installer:
	- a. [bunddæksel](#page-12-0)
	- b. [batteri](#page-10-0)
- 5. Følg procedurerne i [Efter du har udført arbejde på computerens indvendige dele](#page-5-0).

# **Sådan fjernes netværksstikket**

#### **Trin**

- 1. Følg procedurerne i [Før du udfører arbejde på computerens indvendige dele.](#page-4-0)
- 2. Fjern:
	- a. [batteri](#page-9-0)
	- b. [bunddæksel](#page-10-0)
	- c. [bundens hjørnedæksel](#page-12-0) (venstre)
- 3. Udfør følgende trin som vist på illustrationen:
	- a. Frakobl kablet fra bundkortet.
	- b. Frigør kabel fra kabelkanalen.
	- c. Fjern skruen, der fastgør netværksstikkets beslag til computeren.

![](_page_17_Picture_24.jpeg)

4. Løft netværksstikkets beslag af computeren. Løft netværksstikket af computeren.

<span id="page-18-0"></span>![](_page_18_Figure_0.jpeg)

### **Sådan installeres netværksstikket**

#### **Trin**

- 1. Flugt netværksstikket med dets plads på computeren.
- 2. Anbring netværksstikkets beslag over netværksstikket.
- 3. Spænd skruen for at fastgøre netværksstikkets beslag til computeren.
- 4. Før kablet gennem kabelkanalen.
- 5. Tilslut kablet til bundkortet.
- 6. Installer:
	- a. [bundens hjørnedæksel](#page-13-0) (venstre)
	- b. [bunddæksel](#page-12-0)
	- c. [batteri](#page-10-0)
- 7. Følg procedurerne i [Efter du har udført arbejde på computerens indvendige dele](#page-5-0).

# **Sådan fjernes møntcellebatteriet**

- 1. Følg procedurerne i [Før du udfører arbejde på computerens indvendige dele.](#page-4-0)
- 2. Fjern:
	- a. [batteri](#page-9-0)
	- b. [bunddæksel](#page-10-0)
- 3. Frakobl møntcellebatteriets kabel, lirk møntcellebatteriet opad, og fjern det fra computeren.

![](_page_18_Picture_20.jpeg)

# <span id="page-19-0"></span>**Sådan installeres møntcellebatteriet**

### **Trin**

- 1. Sæt knapcellebatteriet i dets stik.
- 2. Tilslut møntcellebatteriets kabel til systemkortet.
- 3. Installer:
	- a. [bunddæksel](#page-12-0)
	- b. [batteri](#page-10-0)
- 4. Følg procedurerne i [Efter du har udført arbejde på computerens indvendige dele](#page-5-0).

# **Sådan fjernes strømstikket**

### **Trin**

- 1. Følg procedurerne i [Før du udfører arbejde på computerens indvendige dele.](#page-4-0)
- 2. Fjern:
	- a. [batteri](#page-9-0)
	- b. [bundens hjørnedæksel](#page-12-0) (højre)
	- c. [bunddæksel](#page-10-0)
- 3. Udfør følgende trin som vist på illustrationen:
	- a. Frakobl strømstikkets kabel fra bundkortet.
	- b. Frigør strømstikkets kabel fra kabelkanalen.
	- c. Fjern skruen, der fastgør strømstikkets beslag til computeren.

![](_page_19_Picture_19.jpeg)

4. Løft strømstikkets beslag af computeren. Løft strømstikkets af computeren.

![](_page_19_Picture_21.jpeg)

# <span id="page-20-0"></span>**Sådan installeres strømstikket**

### **Trin**

- 1. Flugt strømstikket med dets plads i computeren.
- 2. Anbring strømstikkets beslag over strømstikket.
- 3. Spænd skruen, der fastgør strømstikkets beslag til computeren.
- 4. Før kablet gennem kabelkanalen.
- 5. Tilslut kablet til bundkortet.
- 6. Installer:
	- a. [bunddæksel](#page-12-0)
		- b. [bundens hjørnedæksel](#page-13-0) (højre)
		- c. [batteri](#page-10-0)
- 7. Følg procedurerne i [Efter du har udført arbejde på computerens indvendige dele](#page-5-0).

# **Sådan fjernes kølelegememodulet**

- 1. Følg procedurerne i [Før du udfører arbejde på computerens indvendige dele.](#page-4-0)
- 2. Fjern:
	- a. [batteri](#page-9-0)
	- b. [bunddæksel](#page-10-0)
- 3. Frakobl blæserkablet og fjern skruerne, der fastgør kølelegemet til bundkortet.

![](_page_20_Picture_19.jpeg)

- 4. Udfør følgende trin som vist på illustrationen:
	- a. Skub kølelegemet.
	- b. Løft kølelegememodulet af computeren.

![](_page_20_Picture_23.jpeg)

# <span id="page-21-0"></span>**Sådan installeres kølelegememodulet**

#### **Trin**

- 1. Skub kølelegemet på plads på bundkortet.
- 2. Spænd skruerne for af fastgøre kølelegemet til bundkortet.
- 3. Tilslut blæserkablet til systemkortet.
- 4. Installer:
	- a. [bunddæksel](#page-12-0)
	- b. [batteri](#page-10-0)
- 5. Følg procedurerne i [Efter du har udført arbejde på computerens indvendige dele](#page-5-0).

### **Sådan fjernes processoren**

#### **Trin**

- 1. Følg procedurerne i [Før du udfører arbejde på computerens indvendige dele.](#page-4-0)
- 2. Fjern:
	- a. [batteri](#page-9-0)
	- b. [bunddæksel](#page-10-0)
	- c. [kølelegeme](#page-20-0)
- 3. Drej processorens kamskrue mod uret. Tag processoren ud af computeren.

![](_page_21_Figure_17.jpeg)

### **Sådan installeres processoren**

- 1. Flugt processorens og soklens inhak og sæt processoren i soklen.
- 2. Drej processorens kamskrue i urets retning.
- 3. Installer:
	- a. kølelegeme
	- b. [bunddæksel](#page-12-0)
	- c. [batteri](#page-10-0)
- 4. Følg procedurerne i [Efter du har udført arbejde på computerens indvendige dele](#page-5-0).

# <span id="page-22-0"></span>**Sådan fjernes tastaturet**

### **Trin**

- 1. Følg procedurerne i [Før du udfører arbejde på computerens indvendige dele.](#page-4-0)
- 2. Fjern [batteriet.](#page-9-0)
- 3. Fjern skruerne, der fastgør tastaturet til bunddækslet.

![](_page_22_Picture_5.jpeg)

- 4. Vend computeren om og åbn skærmen.
- 5. Lirk fra tastaturrammens kanter og fjern tastaturrammen fra computeren.

![](_page_22_Picture_8.jpeg)

6. Fjern skruerne, der fastgør tastaturet til håndledsstøtten.

![](_page_22_Picture_10.jpeg)

7. Vend tastaturet og frakobl tastaturets kabel fra systemkortet.

<span id="page-23-0"></span>![](_page_23_Picture_0.jpeg)

# **Sådan installeres tastaturet**

#### **Trin**

- 1. Tilslut tastaturkablet til systemkortet.
- 2. Placer tastaturet så det passer med skrueholderne i computeren.
- 3. Spænd skruerne for at fastgøre tastaturet til hånfladestøttemodulet.
- 4. Indsæt tastaturrammen i tastaturet og tryk langs dens sider indtil den klikker på plads.
- 5. Luk skærmen, og vend computeren om.
- 6. Spænd skruerne, for at fastgøre tastaturet til bunddækslet.
- 7. Installer [batteriet.](#page-10-0)
- 8. Følg procedurerne i [Efter du har udført arbejde på computerens indvendige dele](#page-5-0).

### **Sådan fjernes håndledsstøtten**

- 1. Følg procedurerne i [Før du udfører arbejde på computerens indvendige dele.](#page-4-0)
- 2. Fjern:
	- a. [SD-kort](#page-8-0)
	- b. [ExpressCard](#page-8-0)
	- c. [batteri](#page-9-0)
	- d. [tastatur](#page-22-0)
	- e. [skærmhængslens hætte](#page-33-0)
	- f. [bunddæksel](#page-10-0)
	- g. [bundens hjørnedæksel](#page-12-0)
- 3. Fjern skruerne, der fastgør håndledsstøtten til computerens bund.

![](_page_24_Picture_0.jpeg)

4. Vend computeren og fjern skruerne, der fastgør håndledsstøtten på computeren.

![](_page_24_Picture_2.jpeg)

5. Frakobl føgende kabler:

a. fingeraftrykslæser

### b. berøringsplade

c. tænd/sluk-knap

![](_page_25_Figure_2.jpeg)

6. Lirk håndledsstøtten opad og fjern den fra computeren.

![](_page_25_Picture_4.jpeg)

# <span id="page-26-0"></span>**Sådan installeres håndledsstøtten**

### **Trin**

- 1. Flugt håndledsstøtten til dens oprindelige placering i computeren og klik den på plads.
- 2. Stram skruerne for at fastgøre håndledsstøtten til computeren.
- 3. Tilslut følgende kabler:
	- a. tænd/sluk-knap
	- b. berøringsplade
	- c. fingeraftrykslæser
- 4. Vend computeren og stram skruerne for at fastgøre håndledsstøtten til computerbunden.
- 5. Installer:
	- a. [bunddæksel](#page-12-0)
	- b. [bunddæksel](#page-12-0)
	- c. [skærmhængslens hætte](#page-34-0)
	- d. [tastatur](#page-23-0)
	- e. [batteri](#page-10-0)
	- f. [ExpressCard](#page-9-0)
	- g. [SD-kort](#page-8-0)
- 6. Følg procedurerne i [Efter du har udført arbejde på computerens indvendige dele](#page-5-0).

# **Sådan fjernes WiFi-Switch-kortet**

- 1. Følg procedurerne i [Før du udfører arbejde på computerens indvendige dele.](#page-4-0)
- 2. Fiern:
	- a. [SD-kort](#page-8-0)
	- b. [ExpressCard](#page-8-0)
	- c. [batteri](#page-9-0)
	- d. [tastatur](#page-22-0)
	- e. [skærmhængslens hætte](#page-33-0)
	- f. [bunddæksel](#page-10-0)
	- g. [bundens hjørnedæksel](#page-12-0)
	- h. [håndfladestøtte](#page-23-0)
- 3. Udfør følgende trin som vist på illustrationen:
	- a. Frakobl kablet fra bundkortet.
	- b. Fjern skruen, der fastgør WiFi-Switch-kortet og løft det af computeren.

![](_page_26_Picture_33.jpeg)

# <span id="page-27-0"></span>**Sådan installeres WiFi-Switch-kortet**

#### **Trin**

- 1. Anbring WiFi-Switch-kortet i dets åbning.
- 2. Spænd skruen for at fastgøre WiFi-Switch-kortet til computeren.
- 3. Tilslut kablet til bundkortet.
- 4. Installer:
	- a. [håndfladestøtte](#page-26-0)
	- b. [bunddæksel](#page-12-0)
	- c. [bundens hjørnedæksel](#page-13-0)
	- d. [skærmhængslens hætte](#page-34-0)
	- e. [tastatur](#page-23-0)
	- f. [batteri](#page-10-0)
	- g. [ExpressCard](#page-9-0)
	- h. [SD-kort](#page-8-0)
- 5. Følg procedurerne i [Efter du har udført arbejde på computerens indvendige dele](#page-5-0).

# **Sådan fjernes VGA-kortet**

### **Trin**

- 1. Følg procedurerne i [Før du udfører arbejde på computerens indvendige dele.](#page-4-0)
- 2. Fjern:
	- a. [SD-kort](#page-8-0)
	- b. [ExpressCard](#page-8-0)
	- c. [batteri](#page-9-0)
	- d. [tastatur](#page-22-0)
	- e. [skærmhængslens hætte](#page-33-0)
	- f. [bunddæksel](#page-10-0)
	- g. [bundens hjørnedæksel](#page-12-0)
	- h. [håndfladestøtte](#page-23-0)
- 3. Fjern skruerne, der fastgør VGA-kortet til computeren og fjern det fra dets stik.

![](_page_27_Picture_28.jpeg)

### **Sådan installeres VGA-kortet**

- 1. Isæt VGA-kortet i dets åbning
- 2. Spænd skruerne for at fastgøre VGA-kortet til computeren.
- 3. Installer:
- <span id="page-28-0"></span>a. [håndfladestøtte](#page-26-0)
- b. [bundens hjørnedæksel](#page-13-0)
- c. [bunddæksel](#page-12-0)
- d. [skærmhængslens hætte](#page-34-0)
- e. [tastatur](#page-23-0)
- f. [batteri](#page-10-0)
- g. [ExpressCard](#page-9-0)
- h. [SD-kort](#page-8-0)
- 4. Følg procedurerne i [Efter du har udført arbejde på computerens indvendige dele](#page-5-0).

# **Sådan fjernes ExpressCard-kassetten**

### **Trin**

- 1. Følg procedurerne i [Før du udfører arbejde på computerens indvendige dele.](#page-4-0)
- 2. Fjern:
	- a. [SD-kort](#page-8-0)
	- b. [ExpressCard](#page-8-0)
	- c. [batteri](#page-9-0)
	- d. [tastatur](#page-22-0)
	- e. [skærmhængslens hætte](#page-33-0)
	- f. [bunddæksel](#page-10-0)
	- g. [bundens hjørnedæksel](#page-12-0)
	- h. [håndfladestøtte](#page-23-0)
- 3. Fjern de skruer, der fastgør ExpressCard-kassetten til computeren. Fjern ExpressCard-kassetten fra computeren.

![](_page_28_Picture_22.jpeg)

# **Sådan installeres ExpressCard-kassetten**

- 1. Anbring ExpressCard-kassetten i dens åbning.
- 2. Spænd skruerne for at fastgøre ExpressCard-kassetten til computeren.
- 3. Installer:
	- a. [håndfladestøtte](#page-26-0)
	- b. [bundens hjørnedæksel](#page-13-0)
	- c. [bunddæksel](#page-12-0)
	- d. [skærmhængslens hætte](#page-34-0)
	- e. [tastatur](#page-23-0)
	- f. [batteri](#page-10-0)
	- g. [ExpressCard](#page-9-0)
	- h. [SD-kort](#page-8-0)
- 4. Følg procedurerne i [Efter du har udført arbejde på computerens indvendige dele](#page-5-0).

# <span id="page-29-0"></span>**Sådan fjernes systemkortet**

### **Trin**

- 1. Følg procedurerne i [Før du udfører arbejde på computerens indvendige dele.](#page-4-0)
- 2. Fjern:
	- a. [SD-kort](#page-8-0)
	- b. [ExpressCard](#page-8-0)
	- c. [batteri](#page-9-0)
	- d. [tastatur](#page-22-0)
	- e. [harddisk](#page-13-0)
	- f. [optisk drev](#page-15-0)
	- g. [skærmhængslens hætte](#page-33-0)
	- h. [bunddæksel](#page-10-0)
	- i. [bundens hjørnedæksel](#page-12-0)
	- j. [strømstik](#page-19-0)
	- k. [møntcelle](#page-18-0)
	- l. [hukommelse](#page-13-0)
	- m. [WLAN-kort](#page-16-0)
	- n. [WWAN-kort](#page-16-0)
	- o. [kølelegeme](#page-20-0)
	- p. [processor](#page-21-0)
	- q. [VGA-kort](#page-27-0)
	- r. [ExpressCard-kassette](#page-28-0)
- 3. Udfør følgende trin som vist på illustrationen:
	- a. Frakobl WiFi-switch fra bundkortet.
	- b. Frakobl højttalerkablerne fra bundkortet :

![](_page_29_Figure_25.jpeg)

4. Fjern skruerne, der fastgør bundkortet til computeren.

![](_page_30_Picture_0.jpeg)

5. Løft bundkortet af computeren.

![](_page_30_Picture_2.jpeg)

# <span id="page-31-0"></span>**Sådan installeres systemkortet**

### **Trin**

- 1. Flugt bundkortet med computerens porte.
- 2. Stram skruerne for at fastgøre bundkortet.
- 3. Slut følgende kabler til bundkortet:
	- a. højttaler
	- b. WiFi-switch
- 4. Installer:
	- a. [ExpressCard-kassette](#page-28-0)
	- b. [VGA-kort](#page-27-0)
	- c. [processor](#page-21-0)
	- d. [kølelegeme](#page-21-0)
	- e. [WWAN-kort](#page-17-0)
	- f. [WLAN-kort](#page-16-0)
	- g. [hukommelse](#page-13-0)
	- h. [møntcellebatteri](#page-19-0)
	- i. [strømstik](#page-20-0)
	- j. [bundens hjørnedæksel](#page-13-0)
	- k. [bunddæksel](#page-12-0)
	- l. [skærmhængslens hætte](#page-34-0)
	- m. [optisk drev](#page-15-0)
	- n. [harddisk](#page-14-0)
	- o. [tastatur](#page-23-0)
	- p. [batteri](#page-10-0)
	- q. [ExpressCard](#page-9-0)
	- r. [SD-kort](#page-8-0)
- 5. Følg procedurerne i [Efter du har udført arbejde på computerens indvendige dele](#page-5-0).

# **Sådan fjernes højttalerne**

- 1. Følg procedurerne i [Før du udfører arbejde på computerens indvendige dele.](#page-4-0)
- 2. Fjern:
	- a. [SD-kort](#page-8-0)
	- b. [ExpressCard](#page-8-0)
	- c. [batteri](#page-9-0)
	- d. [tastatur](#page-22-0)
	- e. [harddisk](#page-13-0)
	- f. [optisk drev](#page-15-0)
	- g. [skærmhængslens hætte](#page-33-0)
	- h. [bunddæksel](#page-10-0)
	- i. [bundens hjørnedæksel](#page-12-0)
	- j. [håndfladestøtte](#page-23-0)
	- k. [strømstik](#page-19-0)
	- l. [møntcelle](#page-18-0)
	- m. [hukommelse](#page-13-0)
	- n. [WLAN-kort](#page-16-0)
	- o. [WWAN-kort](#page-16-0)
	- p. [kølelegeme](#page-20-0)
	- q. [processor](#page-21-0)
	- r. [VGA-kort](#page-27-0)
	- s. [ExpressCard-kassette](#page-28-0)

### t. [systemkort](#page-29-0)

3. Fjern højttalerkablet fra kabelkanalen. Fjern skruerne, der fastgør højttalerne til computeren.

![](_page_32_Figure_2.jpeg)

4. Løft højttalerne af computeren.

![](_page_32_Picture_4.jpeg)

# <span id="page-33-0"></span>**Sådan installeres højttalerne**

#### **Trin**

- 1. Flugt højttalerne til deres plads på computeren og før højttalerkablet gennem computerens kabelkanaler.
- 2. Stram skruerne for at fastgøre højtalerne.
- 3. Installer:
	- a. [systemkort](#page-31-0)
	- b. [ExpressCard-kassette](#page-28-0)
	- c. [VGA-kort](#page-27-0)
	- d. [processor](#page-21-0)
	- e. [kølelegeme](#page-21-0)
	- f. [WWAN-kort](#page-17-0)
	- g. [WLAN-kort](#page-16-0)
	- h. [hukommelse](#page-13-0)
	- i. [møntcellebatteri](#page-19-0)
	- j. [strømstik](#page-20-0)
	- k. [håndfladestøtte](#page-26-0)
	- l. [bundens hjørnedæksel](#page-13-0)
	- m. [bunddæksel](#page-12-0)
	- n. [skærmhængslens hætte](#page-34-0)
	- o. [optisk drev](#page-15-0)
	- p. [harddisk](#page-14-0)
	- q. [tastatur](#page-23-0)
	- r. [batteri](#page-10-0)
	- s. [ExpressCard](#page-9-0)
	- t. [SD-kort](#page-8-0)
- 4. Følg procedurerne i [Efter du har udført arbejde på computerens indvendige dele](#page-5-0).

# **Sådan fjernes skærmhængslets hætte**

- 1. Følg procedurerne i [Før du udfører arbejde på computerens indvendige dele.](#page-4-0)
- 2. Fjern [batteriet.](#page-9-0)
- 3. Fjern skruerne, der fastgør skærmhængslets hætte til computeren og fjern skærmhængslets hætte fra computeren.

![](_page_33_Picture_31.jpeg)

# <span id="page-34-0"></span>**Sådan installeres skærmhængslets hætte**

#### **Trin**

- 1. Flugt skærmhængslets hætte med skruehullerne
- 2. Spænd skruerne for at fastgøre skærmhængslets hætte til computeren.
- 3. Installer [batteriet.](#page-10-0)
- 4. Følg procedurerne i [Efter du har udført arbejde på computerens indvendige dele](#page-5-0).

# **Sådan fjernes skærmmodulet**

### **Trin**

- 1. Følg procedurerne i [Før du udfører arbejde på computerens indvendige dele.](#page-4-0)
- 2. Fjern:
- a. [batteri](#page-9-0)
	- b. [skærmhængslens hætte](#page-33-0)
	- c. [bunddæksel](#page-10-0)
	- d. [bundens hjørnedæksel](#page-12-0)
- 3. Frakobl antennekablerne, der er tilsluttet WLAN-kortet og frigør det fra kabelkanalen. Frakobl kamerakablet fra bundkortet.

![](_page_34_Figure_15.jpeg)

4. Frakobl LVDS-kablet og frigør LVDS-kablet og kamerakablet fra kabelkanalen. Fjern dem fra computeren.

![](_page_35_Picture_0.jpeg)

5. Fjern skruerne, der fastgør skærmmodulet til computeren.

![](_page_35_Picture_2.jpeg)

6. Fjern skærmmodulet fra computeren.

<span id="page-36-0"></span>![](_page_36_Picture_0.jpeg)

# **Sådan installeres skærmmodulet**

#### **Trin**

- 1. Anbring skærmmodulet på dets plads i computeren
- 2. Spænd skruerne for at fastgøre skærmmodulet.
- 3. Før LVDS-kablet og kamerakablet gennem kabelkanalen.
- 4. Før antennekablerne gennem kabelkanalen.
- 5. Tilslut antennekablerne til computerens WLAN-kort.
- 6. Tilslut kamerakablet til computeren.
- 7. Installer:
	- a. [bundens hjørnedæksel](#page-13-0)
	- b. [bunddæksel](#page-12-0)
	- c. [skærmhængslens hætte](#page-34-0)
	- d. [batteri](#page-10-0)
- 8. Følg procedurerne i [Efter du har udført arbejde på computerens indvendige dele](#page-5-0).

## **Sådan fjernes skærmfacetten**

- 1. Følg procedurerne i Før du udfører arbeide på computerens indvendige dele.
- 2. Fjern:
	- a. [batteri](#page-9-0)
	- b. [skærmhængslens hætte](#page-33-0)
	- c. [bunddæksel](#page-10-0)
	- d. [bundens hjørnedæksel](#page-12-0)

#### <span id="page-37-0"></span>e. [skærmmodul](#page-34-0)

3. Lirk langs kanterne for at frigøre skærmrammen.

![](_page_37_Picture_2.jpeg)

4. Fjern skærmfacetten fra skærmmodulet.

![](_page_37_Picture_4.jpeg)

# **Sådan installeres skærmfacetten**

### **Trin**

1. Anbring skærmhængslet på skærmmodulet.

- <span id="page-38-0"></span>2. Start i det øverste hjørne. Tryk på skærmrammen, og arbejd dig hele vejen rundt om rammen, indtil den klikker på plads på skærmmodulet.
- 3. Tryk på skærmrammens venstre og højre kanter.
- 4. Installer:
	- a. [skærmmodul](#page-36-0)
	- b. [bundens hjørnedæksel](#page-13-0)
	- c. [bunddæksel](#page-12-0)
	- d. [skærmhængslens hætte](#page-34-0)
	- e. [batteri](#page-10-0)
- 5. Følg procedurerne i [Efter du har udført arbejde på computerens indvendige dele](#page-5-0).

## **Sådan fjernes skærmpanelet**

### **Trin**

- 1. Følg procedurerne i [Før du udfører arbejde på computerens indvendige dele.](#page-4-0)
- 2. Fjern:
	- a. [batteri](#page-9-0)
	- b. [skærmhængslens hætte](#page-33-0)
	- c. [bunddæksel](#page-10-0)
	- d. [bundens hjørnedæksel](#page-12-0)
	- e. [skærmmodul](#page-34-0)
	- f. [skærmfacet](#page-36-0)
- 3. Fjern skruerne, der fastgør skærmpanelet til skærmmodulet.

![](_page_38_Picture_20.jpeg)

4. Vend skærmpanelet om.

<span id="page-39-0"></span>![](_page_39_Picture_0.jpeg)

5. Skræl tapen på LVDS-kabelstikket af, og frakobl LVDS-kablet fra skærmpanelet. Fjern skærmpanelet fra skærmmodulet.

![](_page_39_Picture_2.jpeg)

# **Sådan installeres skærmpanelet**

- 1. Tilslut LVDS-kablet og påfør LVDS-stikkets tape.
- 2. Vend skærmen og anbring den i skærmmodulet.
- 3. Spænd skruerne, der fastgør skærmpanelet til skærmmodulet.
- <span id="page-40-0"></span>4. Installer:
	- a. [skærmfacet](#page-37-0)
	- b. [skærmmodul](#page-36-0)
	- c. [bundens hjørnedæksel](#page-13-0)
	- d. [bunddæksel](#page-12-0)
	- e. [skærmhængslens hætte](#page-34-0)
	- f. [batteri](#page-10-0)
- 5. Følg procedurerne i [Efter du har udført arbejde på computerens indvendige dele](#page-5-0).

# **Sådan fjernes skærmhængslerne**

### **Trin**

- 1. Følg procedurerne i [Før du udfører arbejde på computerens indvendige dele.](#page-4-0)
- 2. Fjern:
	- a. [batteri](#page-9-0)
	- b. [skærmhængslens hætte](#page-33-0)
	- c. [bunddæksel](#page-10-0)
	- d. [bundens hjørnedæksel](#page-12-0)
	- e. [skærmmodul](#page-34-0)
	- f. [skærmfacet](#page-36-0)
	- g. [skærmpanel](#page-38-0)
- 3. Udfør følgende trin som vist på illustrationen:
	- a. Fjern skruerne, der fastgør skærmhængslerne til skærmmodulet.
	- b. Fjern skærmhængslerne fra computeren.

![](_page_40_Picture_22.jpeg)

# **Sådan installeres skærmhængslerne**

- 1. Anbring hængseldækslerne deres plads i computeren
- 2. Spænd skruerne, der fastgør skærmhængslerne til skærmmodulet.
- 3. Installer:
	- a. [skærmpanel](#page-39-0)
	- b. [skærmfacet](#page-37-0)
	- c. [skærmmodul](#page-36-0)
	- d. [bundens hjørnedæksel](#page-13-0)
	- e. [bunddæksel](#page-12-0)
	- f. [skærmhængslens hætte](#page-34-0)
	- g. [batteri](#page-10-0)
- 4. Følg procedurerne i [Efter du har udført arbejde på computerens indvendige dele](#page-5-0).

# <span id="page-41-0"></span>**Sådan fjernes kameraet**

#### **Trin**

- 1. Følg procedurerne i [Før du udfører arbejde på computerens indvendige dele.](#page-4-0)
- 2. Fjern:
	- a. [batteri](#page-9-0)
	- b. [skærmmodul](#page-34-0)
	- c. [skærmfacet](#page-36-0)
- 3. Udfør føgende trin for at fjerne kameraet:
	- a. Frakobl kameraets kabel.
	- b. Fjern skruen, der fastgør kameramodulet.
	- c. Løft kameramodulet fra computeren.

![](_page_41_Picture_11.jpeg)

# **Sådan installeres kameraet**

- 1. Anbring kameramodulet i dets åbning på computeren.
- 2. Spænd skruen for at fastgøre kameraet til skærmmodulet.
- 3. Tilslut kamerakablet.
- 4. Installer:
	- a. [skærmfacet](#page-37-0)
	- b. [skærmmodul](#page-36-0)
	- c. [batteri](#page-10-0)
- 5. Følg procedurerne i [Efter du har udført arbejde på computerens indvendige dele](#page-5-0).

# **Systeminstallationsmenu**

<span id="page-42-0"></span>I systeminstallationsmenuen kan du administrere computerens hardware og angive BIOS-niveauindstillinger. Fra systeminstallationsmenuen kan du:

- Ændre NVRAM-indstillinger når du har tilføjet eller fjernet hardware
- Få vist systemhardwarekonfigurationen
- Aktivere eller deaktivere indbyggede enheder
- Indstille tærskler for ydelse og strømstyring
- Administrer computersikkerhed

# **Boot Sequence (Bootrækkefølge)**

Funktionen giver brugere en hurtig og bekvem mekanisme til at omgå den i Systeminstallationens definerede opstartssrækkefølge for enheder og opstarte direkte fra en specifik enhed (f.eks.: diskette, cd-rom eller harddisk). Gør følgende under Power-on Self Test (POST), når Dell-logoet vises:

- Åbn systeminstallationsmenuen ved at trykke på F2-tasten
- Åbn engangsstartmenuen ved at trykke på F12-tasten

Engangsstartmenuen viser enhederne, som du kan starte fra, herunder den diagnostiske indstilling. Startmenuens indstillinger er:

- Removable Drive (Flytbart drev) (hvis tilgængelig)
- STXXXX Drive (STXXXX-drev)
- **BEMÆRK:** XXX angiver SATA-drevet nummer.
- Optisk drev
- Diagnostics (Diagnosticering)

#### **BEMÆRK:** Vælges **Diagnostics (Diagnosticering)**, vises skærmen **ePSA diagnostics (ePSA diagnosticering)**.

Skærmen startrækkefølge viser også indstillingen til at få adgang til skærmbilledet System Setup (Systeminstallation).

### **Navigationstaster**

Nedenstående tabel viser navigationstaster i System Setup (Systeminstallation).

**(i) BEMÆRK:** For de fleste af indstillingerne i systeminstallationsmenuen, registreres ændringerne, du foretager, men de træder ikke i kraft, før systemet genstartes.

#### **Tabel 1. Navigationstaster**

![](_page_42_Picture_208.jpeg)

# <span id="page-43-0"></span>**Indstillinger i systeminstallationsmenuen**

**BEMÆRK:** Afhængigt af computeren og de installerede enheder er det muligvis ikke alle elementer i dette afsnit, der vises.

### **Tabel 2. Generelt**

![](_page_43_Picture_230.jpeg)

### **Tabel 3. Systemkonfiguration (fortsat)**

![](_page_43_Picture_231.jpeg)

### **Tabel 3. Systemkonfiguration**

![](_page_44_Picture_219.jpeg)

### **Tabel 4. Video**

![](_page_44_Picture_220.jpeg)

### **Tabel 5. Sikkerhed**

### **Tabel 5. Sikkerhed**

![](_page_45_Picture_205.jpeg)

### **Tabel 5. Sikkerhed**

![](_page_46_Picture_220.jpeg)

### **Tabel 6. Secure Boot**

![](_page_46_Picture_221.jpeg)

### **Tabel 7. Ydelse**

![](_page_46_Picture_222.jpeg)

### **Tabel 8. Strømstyring (fortsat)**

![](_page_46_Picture_223.jpeg)

### **Tabel 8. Strømstyring**

![](_page_47_Picture_252.jpeg)

### **Tabel 9. POST-adfærd**

![](_page_47_Picture_253.jpeg)

### **Tabel 9. POST-adfærd**

![](_page_48_Picture_223.jpeg)

### **Tabel 10. Virtualiseringsunderstøttelse**

![](_page_48_Picture_224.jpeg)

### **Tabel 11. Trådløst**

![](_page_48_Picture_225.jpeg)

### **Tabel 12. Vedligeholdelse**

#### <span id="page-49-0"></span>**Tabel 12. Vedligeholdelse**

![](_page_49_Picture_224.jpeg)

#### **Tabel 13. Systemlogfiler**

![](_page_49_Picture_225.jpeg)

# **Sådan opdateres BIOS'en**

#### **Forudsætninger**

Det anbefales at opdatere BIOS (systeminstallationsmenuen), ved genmontering af systemkort eller hvis en opdatering er tilgængelig. Sørg for, ved bærbare pc'er, at computerens batteri er fuldt opladet og tilsluttet en stikkontakt

### **Trin**

- 1. Genstart computeren.
- 2. Gå til **Dell.com/support**.
- 3. Indtast **Servicekoden** eller **Kode til ekspresservice** og klik på **Submit (Send)**.

 $\bigcirc$ **BEMÆRK:** Klik, for at finde Servicekoden, på **Hvor er min Servicekode?**

**BEMÆRK:** Vælg, hvis du ikke kan finde Servicekoden, på **Detect My Product (Registrer mit produkt)**. Fortsæt med vejledningen på skærmen.

- 4. Klik, hvis du ikke kan finde Servicekoden, på computerens Product Category (Produktkategori).
- 5. Vælg **Product Type (Produkttype)** fra listen.
- 6. Vælg computermodel og computerens **Produktsupportside** vises.
- 7. Klik på **Get drivers (Hent drivere)** og klik på **View All Drivers (Se alle drivere)**. Siden Drivers and Downloads (Drivere og overførsler) åbnes.
- 8. Vælg, på skærmen Drivers and Downloads (Drivere og overførsler), under rullelisten **Operativsystem**, **BIOS**.
- 9. Identificer den seneste BIOS-fil og klik på **Hent fil**. Du kan også analysere, hvilke drivere der skal opdateres. For at gøre dette til dit produkt, skal du klikke på **Analyze System for Updates (Analyser systemet for opdateringer)** og følg vejledningen på skærmen.
- 10. Vælg din foretrukne overførselsmetode i vinduet **Vælg overførselsmetode nedenfor** , klik på **Hent fil**. Vinduet **Filoverførsel** vises.
- 11. Klik på **Gem** for at gemme filen på computeren.
- 12. Klik påk **Kør** for at installere de opdaterede BIOS-indstillinger på computeren. Følg vejledningen på skærmen.

## **System and Setup Password (System- og installationsadgangskode)**

Du kan oprette en system password (systemadgangskode) og en setup password (installationsadgangskode) til at sikre computeren.

### <span id="page-50-0"></span>**Password Type Beskrivelse (Adgangskodet ype)**

#### **System Password (Systemadgangsk ode)** Adgangskode du skal indtaste for at logge på systemet.

**Setup password (Installationsadga ngskode)** Adgangskode, som du skal indtaste for at få adgang til at foretage ændringer i computerens BIOS-indstillingern.

**FORSIGTIG: Adgangskodefunktionerne giver et grundlæggende sikkerhedsniveau for computerens data.**

**FORSIGTIG: Enhver kan få adgang til de data, der er gemt på computeren, hvis den ikke er låst og uden opsyn.**

⋒ **BEMÆRK:** Computeren leveres med system- og installationsadgangskoder deaktiveret.

### **Sådan tildeles systemadgangskode og installationsadgangskode**

#### **Forudsætninger**

Du kan kun tildele en ny **System Password (Systemadgangskode)** og/eller **Setup Password (Installationsadgangskode)** eller ændre en bestående **System Password (Systemadgangskode)** og/eller **Setup Password (Installationsadgangskode)** når **Password Status (Adgangskodestatus)** er **Unlocked (Ulåst)**. Hvis Password Status (Adgangskodestatus) er **Locked**, låst kan du ikke ændre System Password (Systemadgangskoden).

**BEMÆRK:** Hvis adgangskodejumperen er deaktiveret, slettes den bestående System Password (Systemadgangskode) og Setup Œ Password (Installationsadgangskode) og du skal ikke angive systemadgangskoden for at logge på computeren.

#### **Om denne opgave**

Tryk på <F2> for at gå til en systeminstallation, straks efter en start eller genstart.

#### **Trin**

- 1. Vælg i skærmen **System BIOS** eller **System Setup (Systeminstallationen)**, **System Security (Systemsikkerhed)** og tryk Enter. Skærmen **System Security (Systemsikkerhed)** vises.
- 2. Bekræft i skærmen **System Security (Systemsikkerhed)**, at **Password Status (Adgangskodestatus)** er **Unlocked (Ulåst)**.
- 3. Vælg **System Password (Systemadgangskode)**, indtast din systemadgangskode og tryk Enter eller Tab.

Anvend følgende retningslinjer til at tildele systemadgangskoden:

- En adgangskode kan have op til 32 tegn.
- En adgangskode kan indeholde tallene 0 til 9.
- Kun små bogstaver er gyldige, store bogstaver er ikke tilladt.
- Kun følgende specialtegn er tilladt: mellemrum, ("), (+), (,), (-), (.), (/), (;), ([), (\), (]), (`).

Indtast systemadgangskoden igen, når du bliver bedt om det.

- 4. Indtast systemadgangskoden som du indtastede tidligere og klik på **OK**.
- 5. Vælg **Setup Password (Installationsadgangskode)**, indtast systemadgangskoden og tryk Enter eller Tab. En meddelelse beder dig indtaste installationsadgangskoden igen.
- 6. Indtast installationsadgangskoden som du indtastede tidligere og klik på **OK**.
- 7. Tryk på Esc og en meddelelse beder dig gemme ændringerne.
- 8. Tryk på Y for at gemme ændringerne. Computeren genstarter.

### <span id="page-51-0"></span>**Sådan slettes eller ændres en eksisterende system- og/eller installationsadgangskode**

#### **Forudsætninger**

Kontroller, at **Password Status (Adgangskodestatus)** er Unlocked (Ulåst) (i systeminstallationsmenuen), før du forsøger at slette eller ændre den eksisterende system- og/eller installationsadgangskode. Du kan ikke slette eller ændre en eksisterende system- eller installationsadgangskode. hvis **Password Status (Adgangskodestatus)** er Locked (Låst).

#### **Om denne opgave**

Tryk på F2 for at gå til systeminstallationsmenuen, straks efter en start eller genstart.

#### **Trin**

- 1. Vælg i skærmen **System BIOS** eller **System Setup (Systeminstallationen)**, **System Security (Systemsikkerhed)** og tryk Enter. Skærmen **System Security (Systemsikkerheds)** vises.
- 2. Bekræft i skærmen **System Security (Systemsikkerhed)**, at **Password Status (Adgangskodestatus)** er **Unlocked (Ulåst)**.
- 3. Vælg **System Password (Systemadgangskode)**, ændr eller slet eksisterende systemadgangskode og tryk på Enter eller Tab.
- 4. Vælg **Setup Password, (Installationsadgangskode)**, ændr eller slet eksisterende installationsadgangskode og tryk på Enter eller Tab.

**BEMÆRK:** Hvis du ændrer system- eller installationsadgangskoden, skal du indtaste den nye adgangskode igen, når du bliver bedt om det. Hvis du sletter system- og/eller installationsadgangskoden, skal du bekræfte sletningen, når du bliver bedt om det.

- 5. Tryk på Esc og en meddelelse beder dig gemme ændringerne.
- 6. Tryk på Y for at gemme ændringer og afslutte systeminstallationsmenuen. Computeren genstarter.

# **Diagnosticering**

<span id="page-52-0"></span>Hvis du kommer ud for et problem med computeren, skal du køre ePSA-diagnosticering), før du kontakter Dell for at få teknisk assistance. Formålet med at køre diagnosticering er at teste computerens hardware uden behov for ekstra udstyr eller risiko for tab af data. Hvis du ikke er i stand til at løse problemet selv, kan service og support personale bruge de diagnostike resultater til at hjælpe dig med at løse problemet.

# **ePSA-diagnosticering (Enhanced Pre-Boot System Assessment)**

#### **Om denne opgave**

ePSA-diagnosticering (også kendt som systemdiagnosticering) udfører en komplet tjek af hardwareen. ePSA'en er indbygget med BIOS'en og startes internt af BIOS. Den indbyggede systemiagnosticering har en række indstillinger for bestemte enheder eller enhedsgrupper, så du kan:

- Køre tests automatisk eller i en interaktiv tilstand
- Gentage tests
- Få vist eller gemme testresultater
- Gennemgå tests for at indføre yderligere testindstillinger til at give flere oplysninger om enheder med fejl
- Få vist statusmeddelelser, der oplyser om tests er fuldført
- Få vist fejlmeddelelser, der oplyser om problemer, som opstod under testning

**FORSIGTIG: Brug kun systemdiagnosticering til at teste din computer. Brug af programet med andre computere kan give ugyldige resultater eller fejlmeddelelser.**

**G**) BEMÆRK: Nogle test for bestemte enheder kræver brugermedvirken. Sørg altid for at være tilstede ved computeren når der udføres diagnostiske test.

#### **Trin**

- 1. Tænd computeren.
- 2. Mens computeren starter, tryk på F12-tasten når Dell-logoet vises.
- 3. Vælg på startmenu-skærmen indstillingen **Diagnostics (Diagnosticering)**. Vinduet **Enhanced Pre-boot System Assessment** vises, med alle enheder, der er registreret af computeren. Diagnosticeringen begynder at køre testene på alle registrerede enheder.
- 4. Hvis du vil køre en diagnosticeringstest på en bestemt enhed, tryk på Esc og klik på **Yes (Ja)** for at stoppe diagnosticeringstesten.
- 5. Vælg enheden fra venstre rude og klik på **Run Tests (Kør tests)**.
- 6. Hvis der er problemer,,vises fejlkoder. Notér fejlkoden og kontakt Dell.

### **Statusindikatorer for enhed**

#### **Tabel 14. Statusindikatorer for enhed**

![](_page_52_Picture_183.jpeg)

### <span id="page-53-0"></span>**Tabel 14. Statusindikatorer for enhed**

![](_page_53_Picture_192.jpeg)

LED-indikatorer for enhedsstatus er normalt placeret enten øverst eller til venstre på tastaturet. De viser lageret, batteriet, tilslutning af trådløse enheder og deres aktivitet. De kan desuden være praktiske som værktøj til diagnosticering, hvis der opstår en fejl i systemet. Følgende tabel viser, hvordan LED-koderne skal aflæses, hvis der opstår en fejl.

### **Tabel 15. LED-indikator**

![](_page_53_Picture_193.jpeg)

## **Indikatorer for batteristatus**

Hvis computeren er tilsluttet en stikkontakt, virker batteriindikatoren på følgende måde:

![](_page_53_Picture_194.jpeg)

# **Tekniske specifikationer**

<span id="page-54-0"></span>**G**) BEMÆRK: Produktudbud kan variere fra område til område. Følgende specifikationer er udelukkende dem, som ifølge loven skal følge med computeren. Klik, for at finde flere oplysninger om computerens konfiguration, på **Help and Support (Hjælp og support)** i Windows operativsystem, og vælg indstillingen at få vist oplysninger om computeren.

#### **Tabel 16. Systemoplysninger**

![](_page_54_Picture_176.jpeg)

### Ekstern stik til mikrofonindgang, stereohovedtelefoner, eksterne højttalere

Intern hd-lyd

Højttalere to to to the state of the state of the state of the state of the state of the state of the state of the state of the state of the state of the state of the state of the state of the state of the state of the sta Intern højtalerforstærker 1 W (RMS) pr. kanal

Volumenkontroller and a state of the state of the genvejstaster

### **Tabel 20. Storage**

### **Tabel 20. Storage**

![](_page_55_Picture_215.jpeg)

![](_page_55_Picture_216.jpeg)

### **Tabel 21. Video**

![](_page_55_Picture_217.jpeg)

### **Tabel 22. Kamera**

![](_page_55_Picture_218.jpeg)

### **Tabel 23. Kommunikation**

![](_page_55_Picture_219.jpeg)

### **Tabel 24. Porte og stik**

![](_page_55_Picture_220.jpeg)

### **Tabel 25. Kontaktløst smartcard**

### **Funktion Specifikation** Understøttede smartcards/teknologier BTO med USH **Tabel 26. Skærm Funktion Specifikation**

![](_page_56_Picture_225.jpeg)

### **Tabel 27. Tastatur**

![](_page_56_Picture_226.jpeg)

### **Tabel 28. Pegefelt**

![](_page_56_Picture_227.jpeg)

### **Tabel 29. Batteri**

![](_page_56_Picture_228.jpeg)

### **Tabel 29. Batteri**

![](_page_57_Picture_161.jpeg)

### **Tabel 30. Vekselstrømsadapter**

![](_page_57_Picture_162.jpeg)

### **Tabel 31. Mål**

![](_page_57_Picture_163.jpeg)

### **Tabel 32. Miljø**

![](_page_57_Picture_164.jpeg)

# **Kontakt Dell**

#### <span id="page-58-0"></span>**Forudsætninger**

**BEMÆRK:** Hvis du ikke har en aktiv internetforbindelse, kan du finde kontaktoplysninger på købskvitteringen, pakkeslippen, fakturaen eller i Dells produktkatalog.

#### **Om denne opgave**

Dell giver flere muligheder for online- og telefonbaseret support og service. Tilgængeligheden varierer for de enkelte lande og produkter, og nogle tjenester findes muligvis ikke i dit område. Sådan kontakter du Dell omkring salg, teknisk support eller kundeservice:

- 1. Gå til **Dell.com/support.**
- 2. Vælg supportkategori.
- 3. Bekræft dit land eller område i rullemenuen **Choose a Country/Region (Vælg land/område)** fra listen nederst på siden.
- 4. Vælg det relevante service- eller supportlink alt afhængigt af, hvad du har brug for.